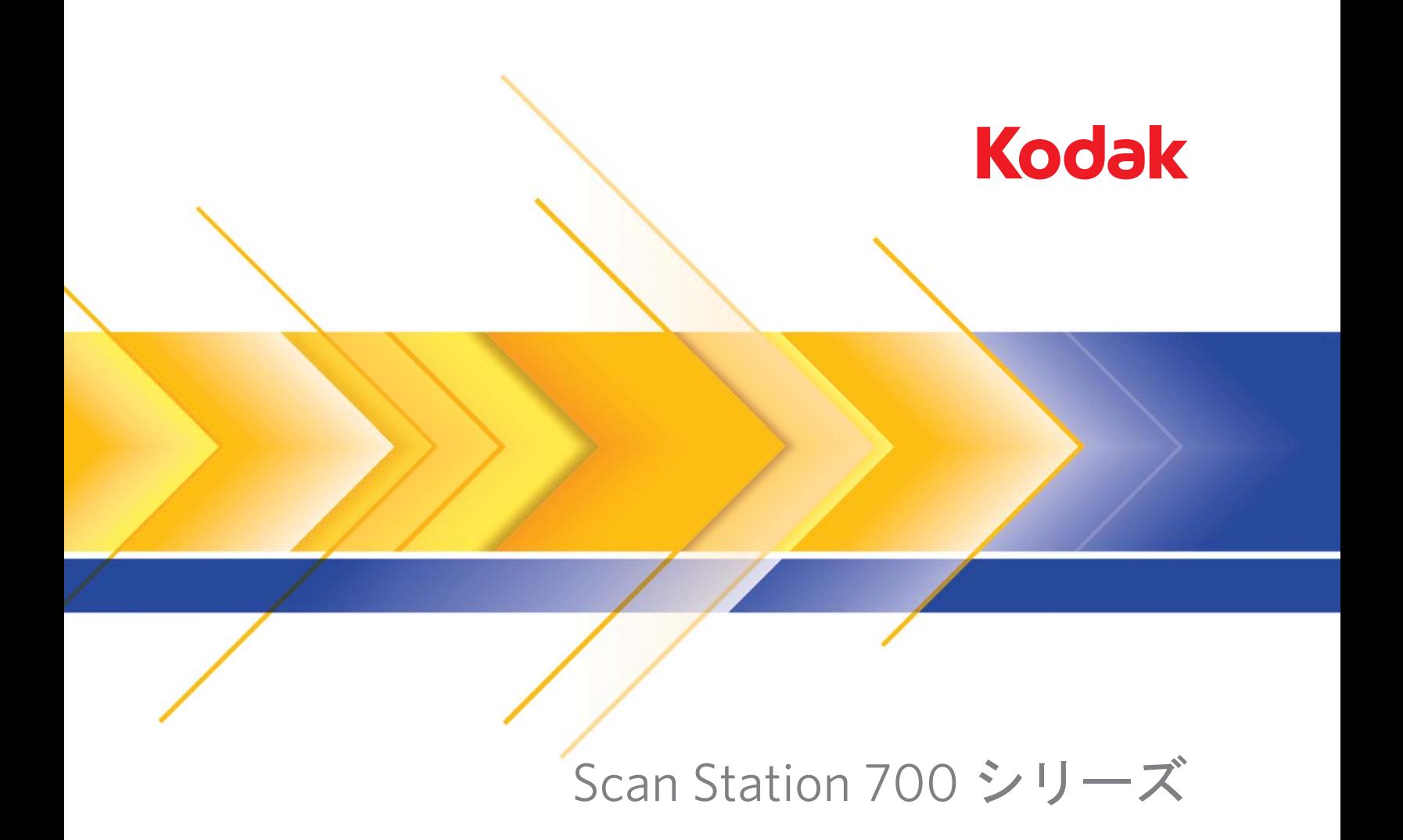

ユーザー設定

# スキャンステーションのユーザー設定方法

目次

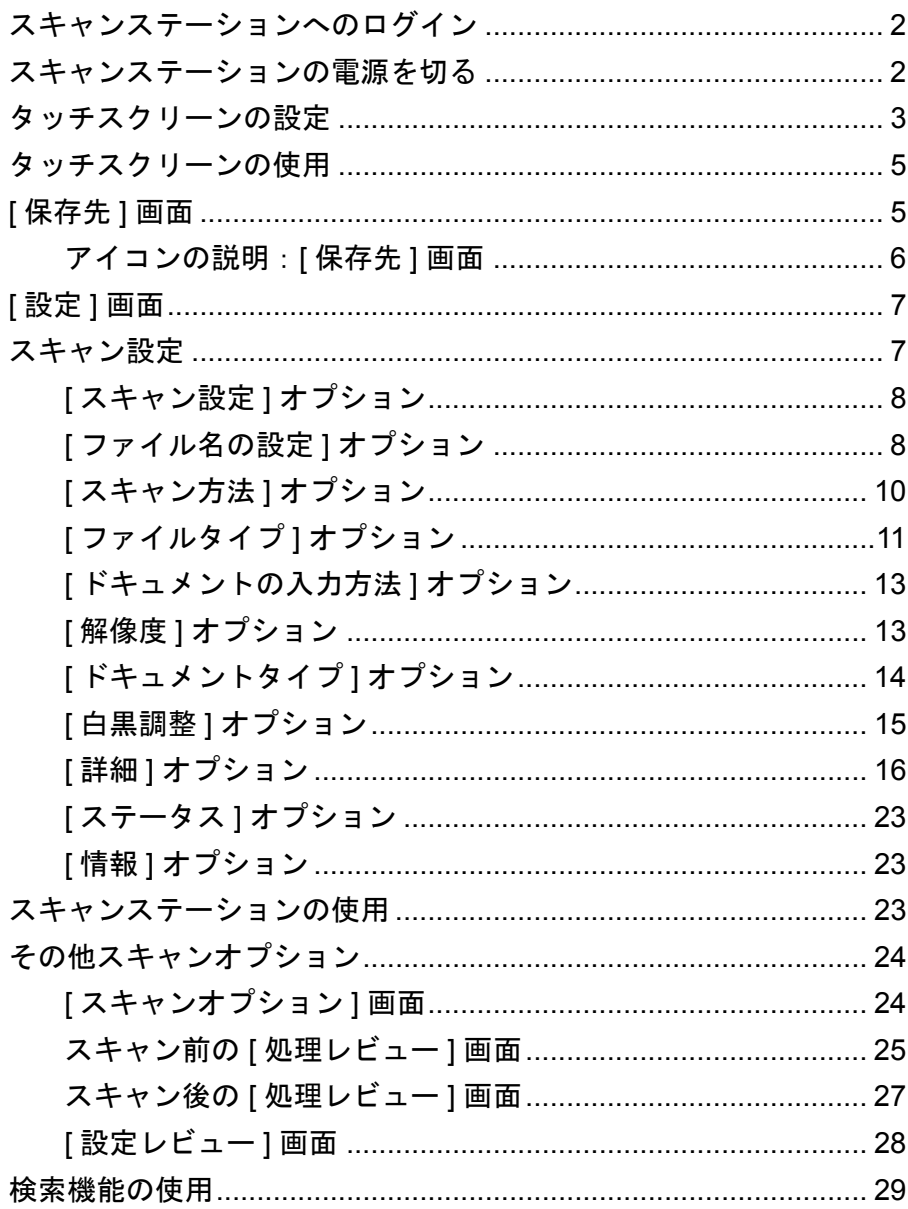

本書はスキャンステーションのタッチスクリーンに関する説明や使用 手順などを記載しています。

スキャンステーション へのログイン

スキャンステーションの設定状況により、ログインが要求される場合 があります。この場合、以下の画面が表示されます。

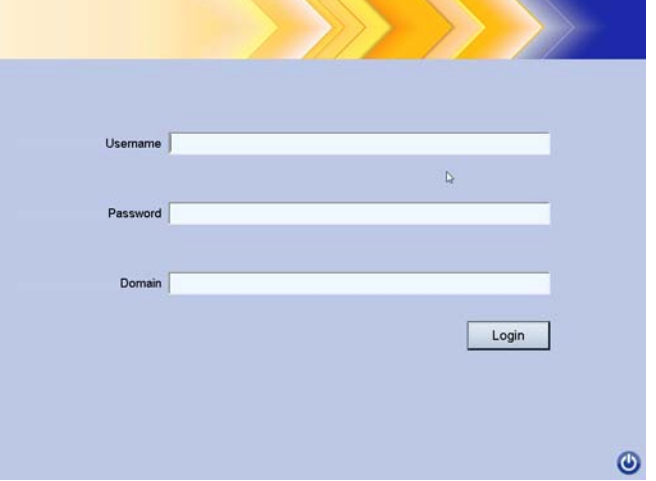

- 1. **[** ユーザ名 **]**、**[** パスワード **]** および **[** ドメイン **]** を入力します。
- 2. **[** ログイン **]** をクリックします。

スキャンステーション の電源を切る

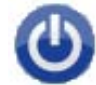

電源アイコンは、ほとんどの画面にあります。電源アイコンが青色(ア クティブ)の場合、アイコンをクリックしてスキャンステーションを シャットダウンします。次の画面が表示されます。

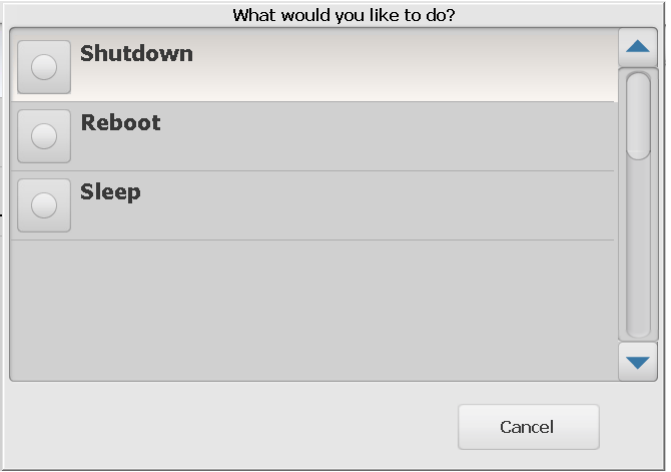

注:ログインした状態は、ビジーであるとみなされます(ログインし ている場合は、スキャン中であると考えられます)。赤色の X を選 択してログアウトし、電源ボタンを選択して(青色に変わった場 合)シャットダウンします。

# タッチスクリーンの 設定

*Kodak* Scan Station 700 シリーズ にはアクセスや操作が簡単にできる タッチスクリーンが搭載されています。

スキャンステーションは以下のように設定できます。

- ジョブのみ
- ジョブなし、ユーザー独自の設定

# スキャンステーションの設定方法:

- 1. ジョブのみ:タッチスクリーンには管理者が設定したジョブのリス トが表示されます。これらのジョブは変更できません。タッチスク リーンが以下のように表示されていれば、入力トレイに原稿をセッ トして使用するジョブを選択するだけです。
	- 注:ジョブ選択できない場合は、次のメッセージが表示されます。 あなたに割り当てられたジョブはありません。ご質問がある場 合は、システム管理者にお問い合わせください。

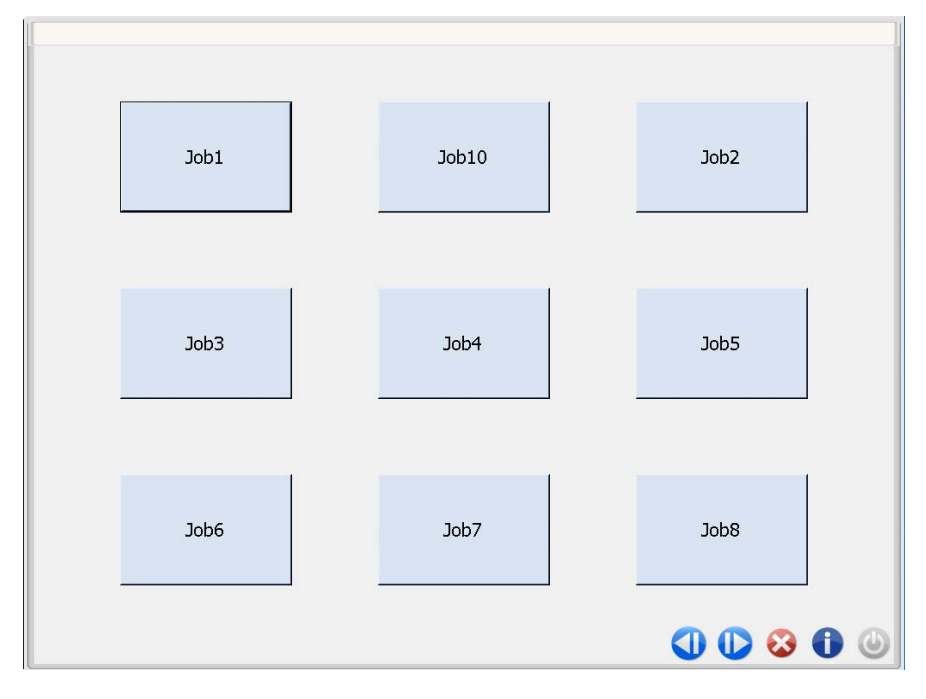

アイコンの説明

|            | 前の画面に移動。                                                                                                    |
|------------|----------------------------------------------------------------------------------------------------|
| D          | 次の画面に移動。                                                                                                    |
| X          | スキャンステーションからログオフします。                                                                                                    |
| 4          | スキャンステーションの情報を表示します(バージョン番号<br>など)。                                                                                                    |
| $\bigcirc$ | 電源アイコンが青色の場合、クリックしてスキャンステーショ<br>ンをオフにします。<br>ログインしている場合は、ビジー状態であるとみなされます<br>(管理者が <b>[ ユーザーログインの強制 ]</b> を有効化)。電源をオフ<br>にするには、「X」アイコンを選択し、ログイン画面で電源アイ<br>コンを選択します。 |

スキャンジョブの詳細については、*Kodak Scan Station 700* シリー ズ ユーザーリファレンスガイド を参照してください。

2. ジョブなし、ユーザー独自の設定:タッチスクリーンにはデフォル トのジョブが表示されます。さらに、管理者が設定したジョブが表 示される場合もあり、設定や保存先の画面ではユーザー独自のジョ ブが設定できます。詳細については、「[ 保存先 ] 画面」および「[ 設 定 ] 画面」の章を参照してください。

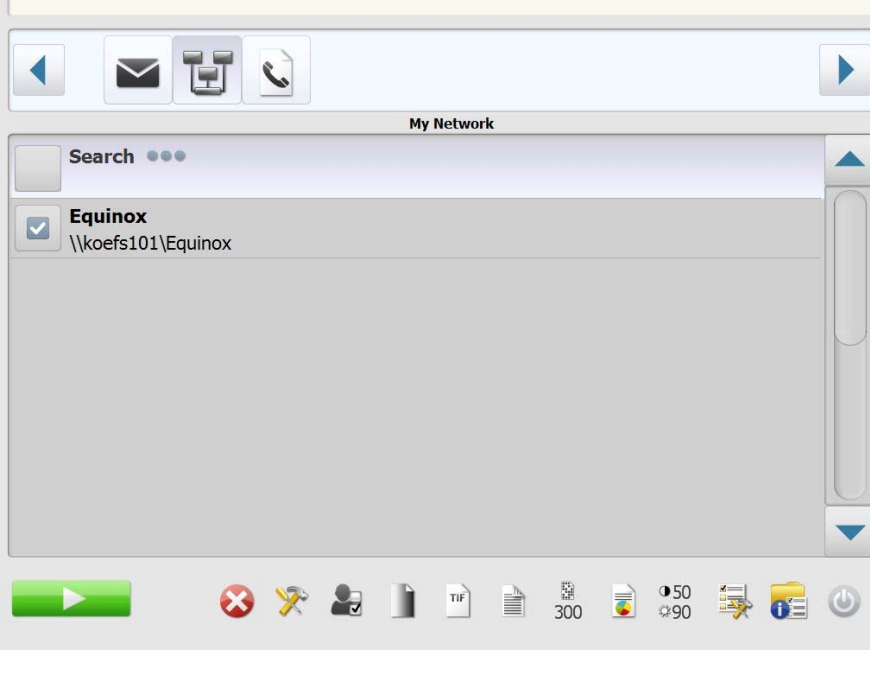

注:

• 設定を変更した場合は、現在のスキャンセッションに限り、変更 が有効になります。

• 保存先が設定されていない場合は、タッチスクリーンに何も表示 されない場合があります。詳細については、システム管理者にお 問い合わせください。

タッチスクリーンの 使用

次のセクションでは、ジョブが定義されていない場合にユーザー独自 の設定手順などが説明されています。

タッチスクリーンには **[** 設定 **]** 画面と **[** 保存先 **]** 画面の 2 つのメイン画 面があります。

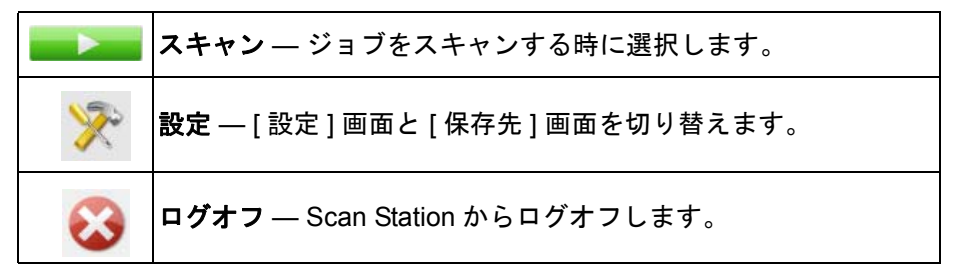

**[** 保存先 **]** 画面 [ 保存先 ] 画面には、管理者が設定した保存先が表示されます。E メー ル、USB メモリ、ネットワーク、**FTP**、プリンタ、**Fax**、**Fax** への **E** メール送信、**SharePoint** 、 **Kofax Front Office Server** が選択できま す。左右の矢印ボタンでスクロールして使用できる保存先を表示します。 保存先を選択すると、画面の中央部分に、詳細、設定、保存先に関す る内容のいずれかが表示されます。たとえば、E メールアイコンを選択 すると、保存先にあるすべての E メールアドレスが表示されます。こ のリストから希望のアドレスが選択できます。リストにアドレスがな い場合は、**[** カスタム **]** を選択します。キーボードが表示され、e- メー ルアドレスを入力できます。

> 注: スキャンステーションが E メールアドレスの入力を許可されてい ない場合、**[** カスタム **]** オプションは表示されません。

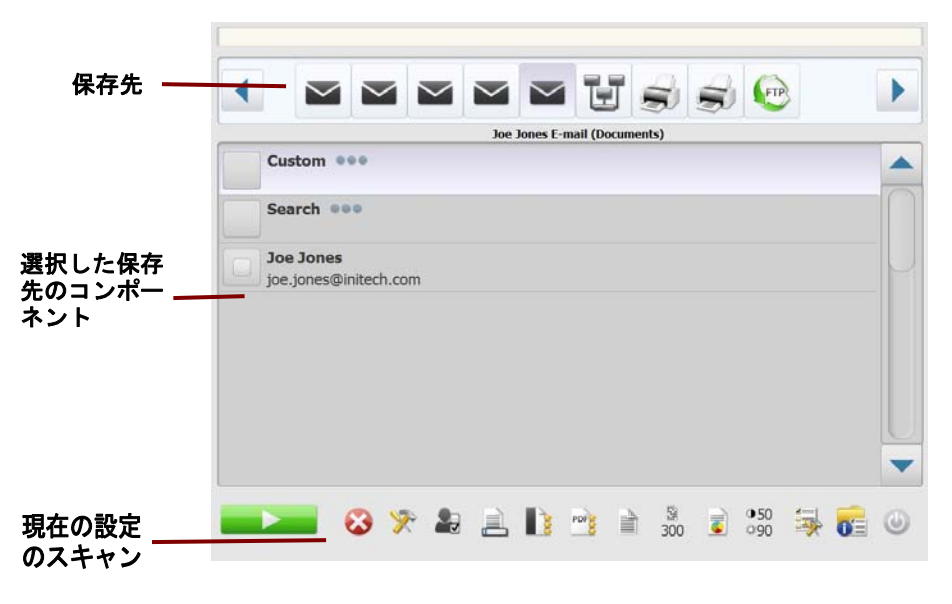

[ 保存先 ] アイコン下部の [ 設定 ] ボタンの右側のアイコンは、次の原 稿をスキャンするときに使用する、現在の設定を示します。この設定を 変更する場合は(原稿をカラーではなく白黒でスキャンする場合な ど)、[ 設定 ] アイコンを押して [ 設定 ] 画面に移動するか、または該当 するアイコンを選択すると設定をすばやく変更できます。

### 注:

- **[** 検索 **]** オプションの詳細については、後述する「検索機能の使用方 法」の章を参照してください。
- スキャンステーションの設定状況により、デフォルト設定を変更で きない場合があります。

# アイコンの説明: **[** 保存先 **]** 画面

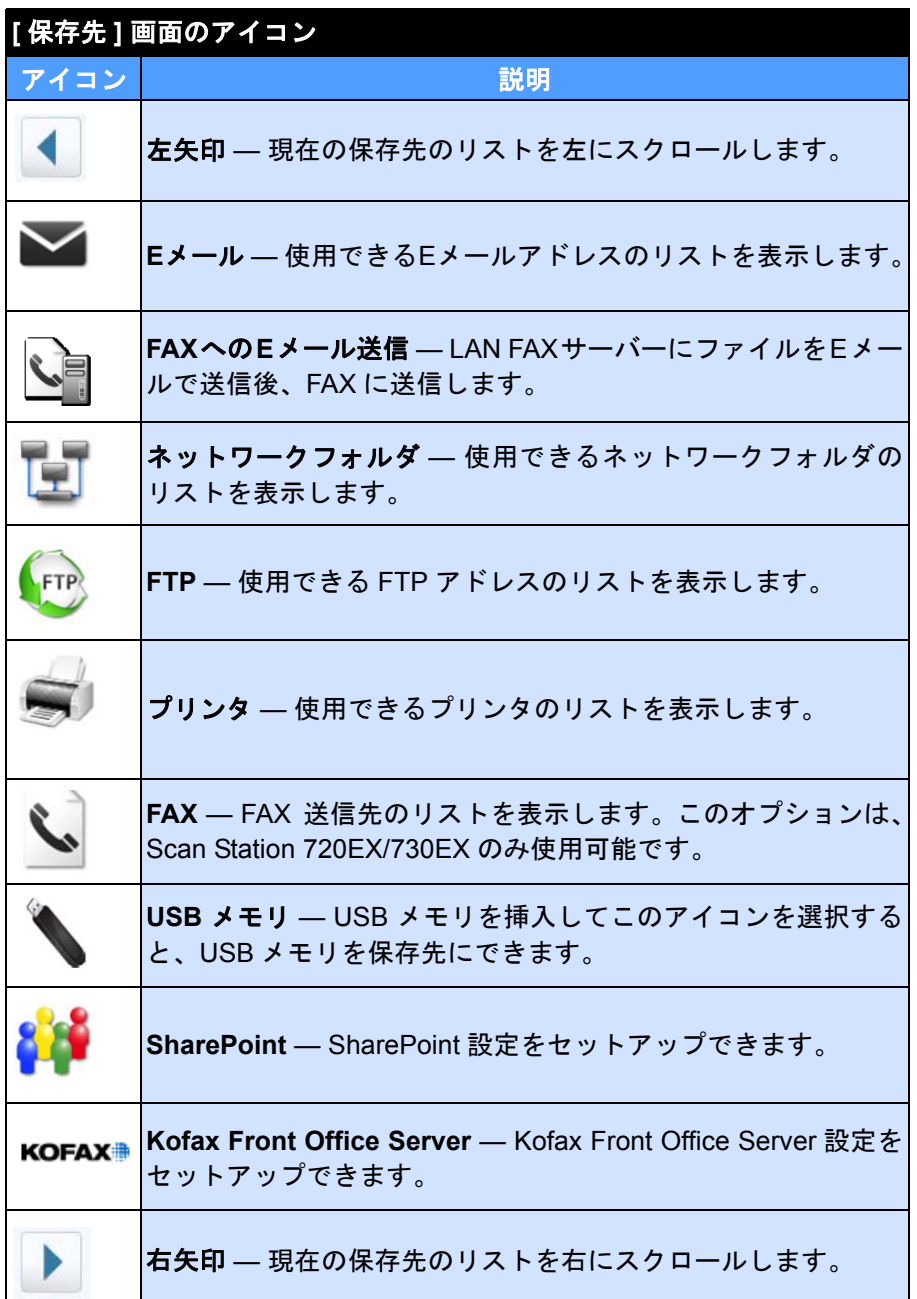

**[** 設定 **]** 画面 [ 設定 ] 画面には、スキャン設定のアイコンが表示されます。アイコンを 選択すると、該当するスキャン設定がリストに表示されます。これら の設定は、スキャン中の原稿に対してデフォルトと異なる設定を必要 としていない限り、変更の必要はありません。

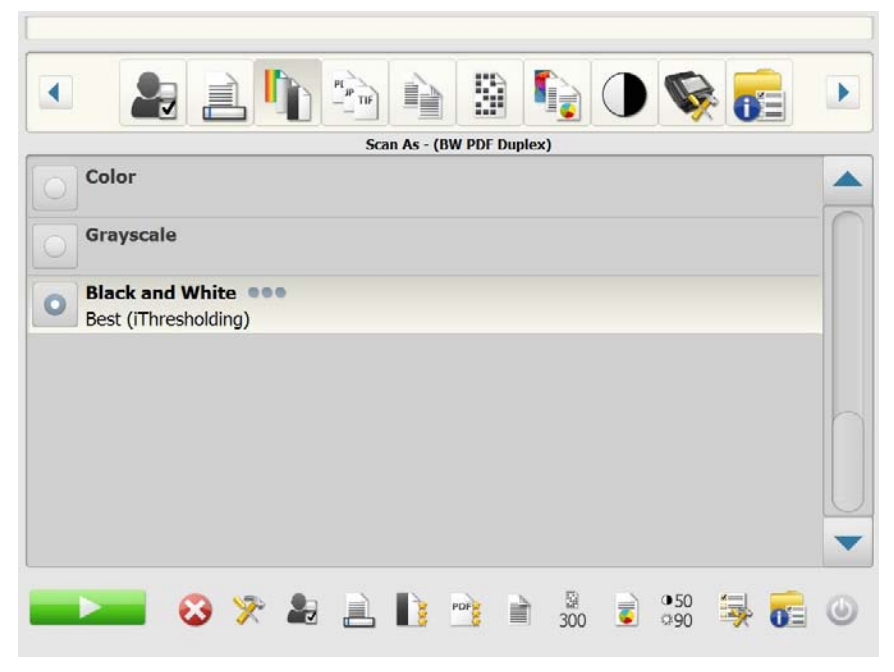

スキャン設定 [ 設定 ] 画面にアクセスするには、**[** 設定 **]** アイコンをクリックします。 以下は、スキャン設定の詳細情報です。

> ▶ 右 または ● 左矢印を使用して、[ スキャン設定 ] のリストをスク ロールします。

スキャンを開始するには スキャンアイコンを選択します。

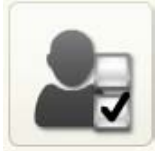

**[** スキャン設定 **]** オプション **[** スキャン設定 **]** — デフォルトのスキャン設定は、管理者がセットアッ プしたスキャン設定です。

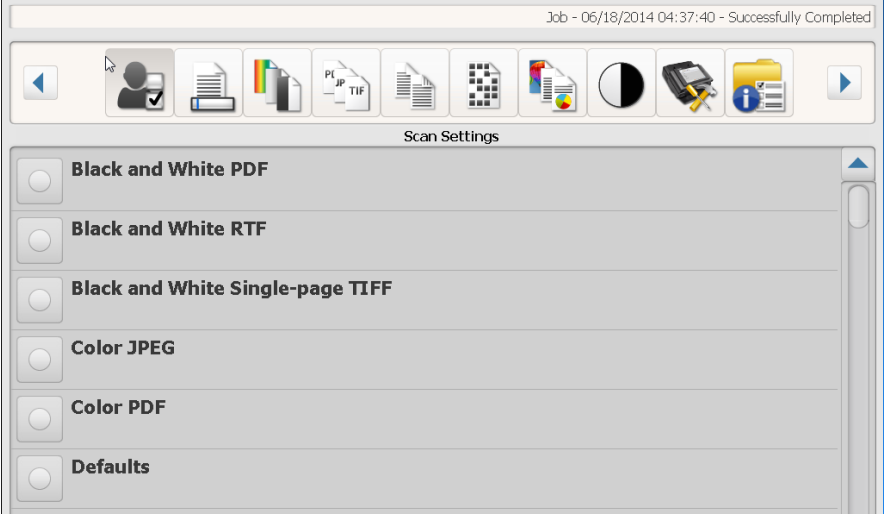

# **[** ファイル名の設定 **]** オプ

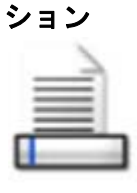

- [ ファイル名の設定 ] では、スキャンイメージ作成時にファイルの保存 場所(ディレクトリまたはサブディレクトリ)とファイル名を定義で きます。スキャンイメージを保存する [フォルダ名] をネットワークフォ ルダ、FTP、USB メモリなどに定義できます。すべてのスキャンイメー ジに適用する [ファイル名の固定文字] も定義できます。スキャンイメー ジは通常、この固定文字を付けて名前が付けられます。また必要に応 じて日付と時刻が固定文字に付加されます。たとえば、固定文字 *[receipts]*、フォルダ名 *[2012]* を定義した場合、スキャンイメージのファ イル名は、「*receipts\_20120117\_092219.tif*」となり、「*2012*」という名 前のフォルダに保存されます。
- 注:システム管理者が、**[** ファイルネーミングの許可 **]** を有効にしてい ない場合、このオプションは使用できません。

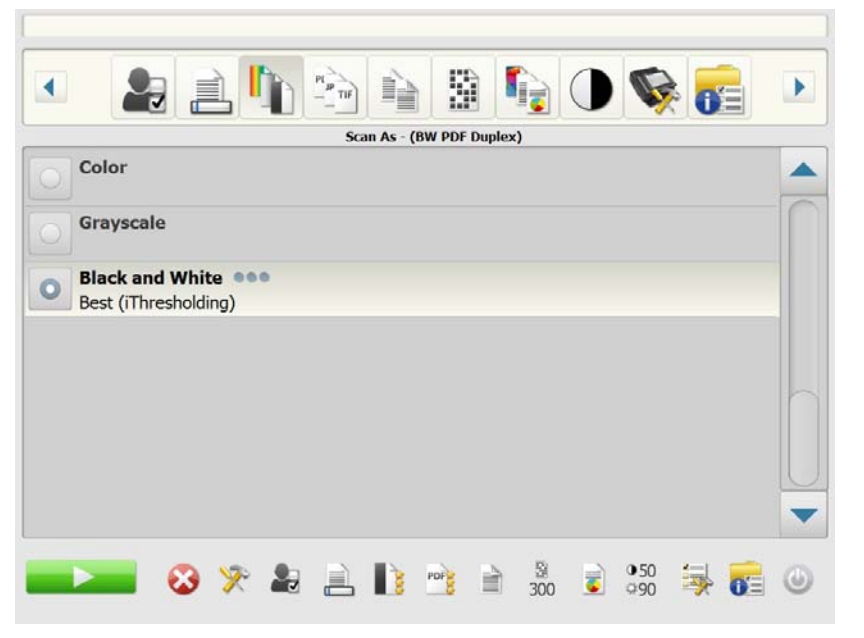

設定で定義されたファイル名フォーマットを使用する — 管理者が設 定したファイル名フォーマットを使用する場合、このオプションを選 択します。

詳細 — 以下のオプションを 1 ~複数選択できます。

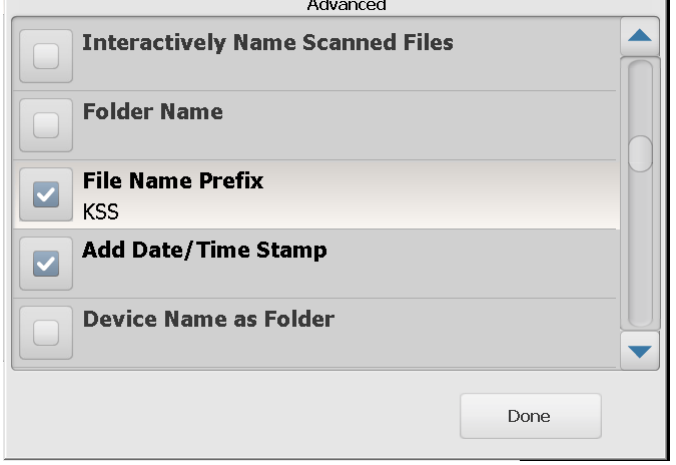

- スキャン処理中のファイルネーミングの許可 選択すると、スキャ ンイメージ毎にファイル名の入力を要求されます。ファイルタイプ として **[JPEG]** または **[** シングルページ **TIFF]** を選択した場合、ス キャン原稿、読取り面毎に入力を要求されます。
- **•** フォルダ名 スキャンイメージを保存するネットワークフォルダ、 FTP、USB メモリのフォルダ名を入力します。フォルダ名を空欄に すると、ファイルは設定された保存先のルートディレクトリに保存 されます。
- **•** ファイル名の固定文字 ファイル名として使用する固定文字を入力 します。この固定文字は、日付、時刻、該当するファイル拡張子 (.pdf、.jpg、.tif など)と共に付加されます。ファイル名の固定文字 を設定しない場合、デフォルトの固定文字が使用されます。
- 日付 **/** 時刻を付加 デフォルトでは、スキャンステーションが日付 と時刻をファイル名に付加します。このオプションを無効にした場 合、ファイル名固定文字と選択したファイルフォーマットの拡張子 が使用されます。
- デバイス名をフォルダとして使用 有効にすると、スキャンイメー ジはスキャンステーション名のフォルダに保存されます。このフォ ルダは保存先として指定されたパスの下に作成されます。
- デバイス名を固定文字として使用 有効にすると、はスキャンス テーション名で始まるファイル名で保存されます。
- セパレータを省略 有効にすると、ファイル名の固定文字または フォルダ名の一部に設定しない限り、ファイル名またはパスの間に 下線を入れません。

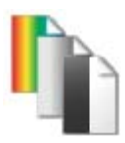

**[** スキャン方法 **]** オプション スキャン方法 — カラー、グレースケール、白黒が選択できます。

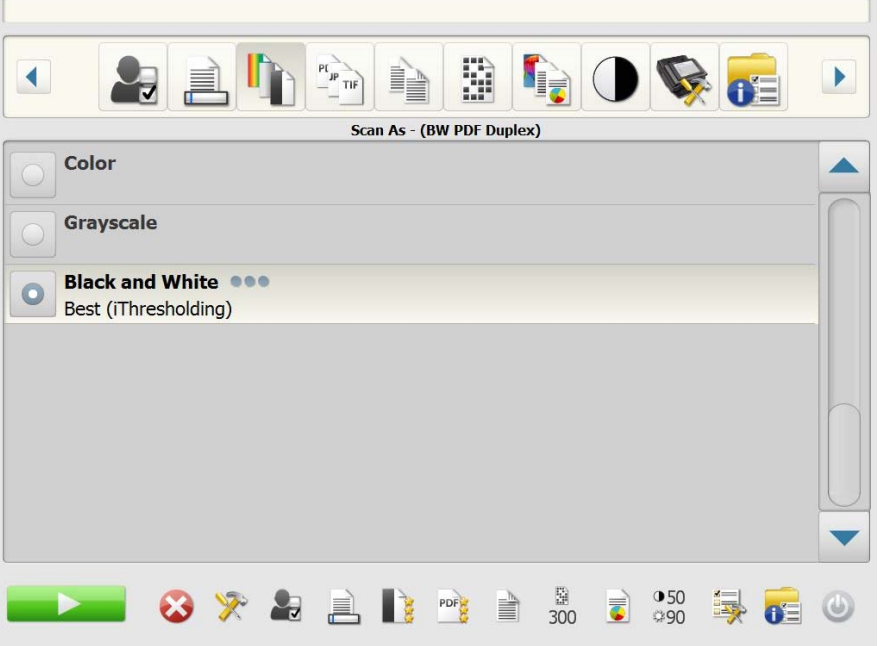

**[** 白黒 **]** を選択すると、[ 白黒 ] 画面が表示されます。**[** ベスト (**iThresholding**)**]** または **[** ノーマル(**ATP**)**]** のいずれかを選択します。

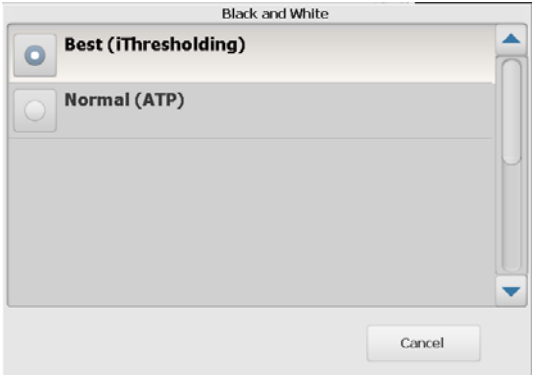

- ベスト **(iThresholding)** スキャンステーションが各原稿を動的に 評価して最適なしきい値を決定するので、良好な画質が得られます。 このため、単一の設定で濃度が異なる原稿(文字のかすれ、影のあ る背景、カラーの背景など)もまとめてスキャンでき、原稿仕分け の手間を省略できます。ベスト **(iThresholding)** を選択した場合、 [ 白黒 ] 画面では コントラストのみ調整できます。
- ノーマル **(ATP)** (Adaptive Threshold Processing) 画像の前景情報 (文字、図、線など)を背景情報(白または用紙の背景)と区別しま す。ノーマル **(ATP)** を選択した場合、[ 白黒 ] 画面ではしきい値 と コントラストの両方を調整できます。

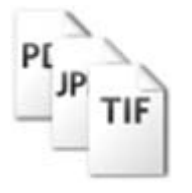

**[**ファイルタイプ**]** オプション ファイルタイプ — **PDF -** サーチャブル(画像 **+** テキスト)、 **PDF -** 画像 のみ、 **DOC**、**RTF**、**XLS**、**JPEG**、 **TIFF -** マルチページ、 **TIFF -** シング ルページが選択できます。

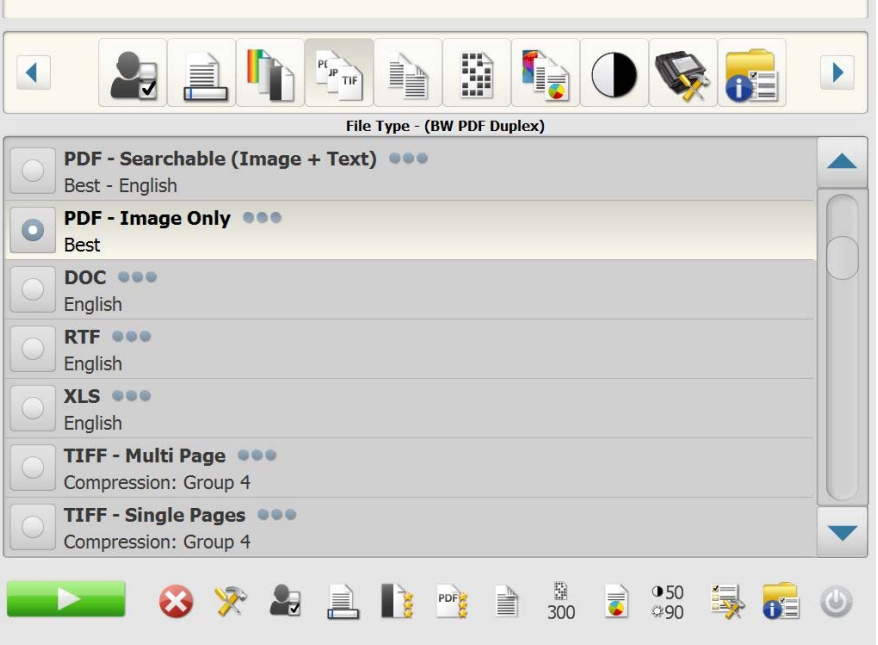

- 注: サイズの大きいファイルは保存先へのダウンロードに時間がかか り、サイズ制限のために保存できない場合があります(例:TIFF の非圧縮はサイズが大きくなります)。
- **PDF** サーチャブル(画像 **+** テキスト)と **PDF** 画像のみ テキ ストと画像データ、または画像データのみの単一イメージファイル または複数ページのイメージファイルを作成します。いずれかの ファイルタイプを選択すると、以下の画面が表示されます。

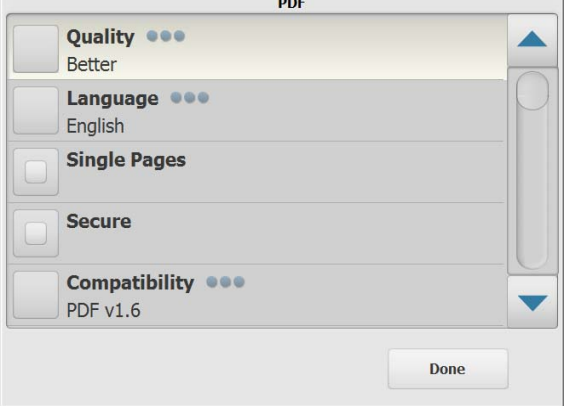

注: **[PDF -** 画像のみ **]** を選択した場合、**[** 言語 **]** オプションは使用で きません。

この画面から、PDF ファイル作成のオプションを選択できます。

- 品質:[ 品質 ] 画面を表示します。**[** 標準 **]**、**[** 高 **]**、**[** 最高 **]** が選択 できます。品質が高いほど、ファイルサイズは大きくなります。
- **-** 言語:サーチャブル PDF を生成する際に使用する言語を選択で きます。
- シングルページ:スキャンイメージごとに PDF ファイルを作成 できます。両面原稿の場合、ファイルは表と裏のイメージで作成 されます。
- セキュリティ:パスワードを入力できます。送信前にファイルを 暗号化するために使用されます。**E** メール が送信先に選択された 場合、別の E メールでパスワードを送信します。
- 互換性 :PDF バージョンのオプション:**PDF/A**、**PDF v1.3**、**PDF v1.4**、**PDF v1.5**、**PDF v1.6** または **PDF v1.7** を選択します。
- **DOC** Microsoft Word 文書を作成します。
- **RTF** リッチテキスト形式のファイルを作成します。
- **XLS** Microsoft Excel スプレッドシートを作成します。 注: DOC、RTF、XLS を選択した場合、言語 オプションが表示さ れます。ファイルの生成に使用する言語を選択します。
- **JPEG** このオプションは、*[* スキャン方法 *]* で **[** カラー**]** または **[** グ レースケール **]** を選択した場合に使用できます。[JPEG] では、表面 と裏面の複数のファイルを作成します。[JPEG] を選択すると、**[** ド ラフト**]**、**[**標準**]**、**[**高**]**、**[**最高**]**、**[**高品質**]** を品質として選択できます。
- **TIFF** マルチページ スキャンされたすべてのイメージを単一の TIFF ファイルとして保存します。**[** なし **]** または **[Group 4]** のいず れかの圧縮方法を選択できます。
- **TIFF** シングルページ 両面スキャンされた読取り面毎に 1 ファイ ルに保存し、複数のファイルを作成します。**[** なし **]** または **[Group 4]** のいずれかの圧縮方法が選択できます。
- 注:
- カラー / グレースケールの TIFF 原稿では、**[** なし **]** または **[JPEG]** の圧縮方法が選択できます。白黒スキャンの場合は、**[** なし **]** または **[** グループ **4]** のいずれかの圧縮が選択できます。
- FAX の場合は、白黒、Group 4 圧縮の TIFF イメージとして配信さ れます。\**Scan Station 720EX/730EX* のみ。

**[** ドキュメントの入力方法 **]**  オプション

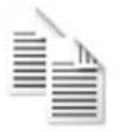

**[**ドキュメントの入力方法**]** — スキャンする原稿のタイプに応じて以下 のいずれかのオプションを選択します。

- **[** 両面 **]** 原稿の表面と裏面を同時にスキャンします。
- **[** 片面 **]** 下向き このオプションを選択した場合、原稿を入力ト レイに下向き(スキャンしたい面を入力トレイに向けて)にセット します。
- **[** 片面 **]** 上向き このオプションを選択した場合、原稿を入力ト レイに上向き(スキャンしたい面を自分に向けて)にセットします。

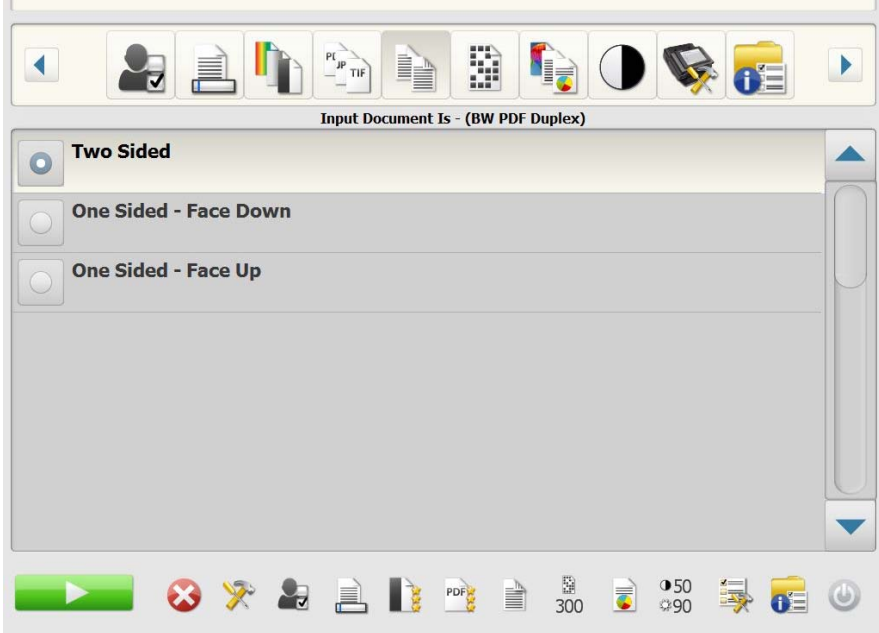

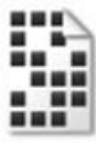

**[** 解像度 **]** オプション 解像度(ドット / インチ) — スキャンの解像度を選択します。この設定 は PDF ファイルには影響しません。100、150、**200**、**240**、**300**、**400**、 **600 dpi** が選択できます。解像度が高いと画像品質が良くなりますが、 ファイルサイズも大きくなります。

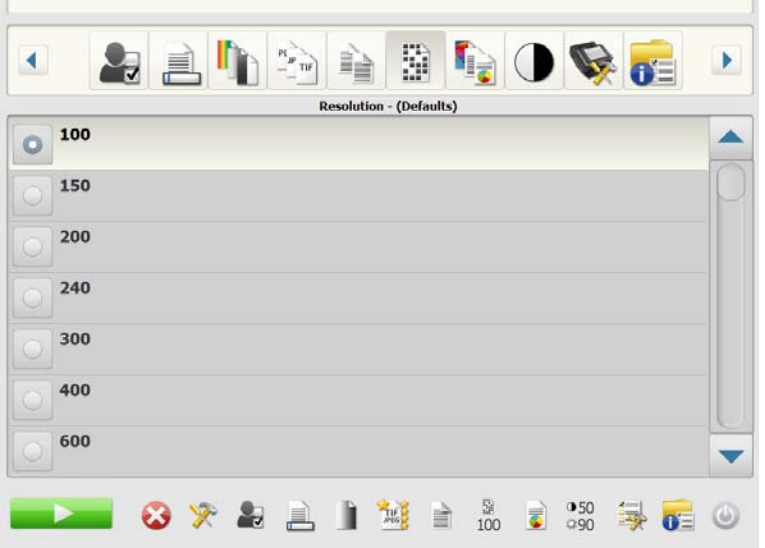

**[** ドキュメントタイプ **]**  オプション

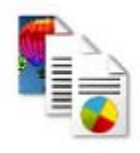

ドキュメントタイプ — 原稿の内容を選択します。

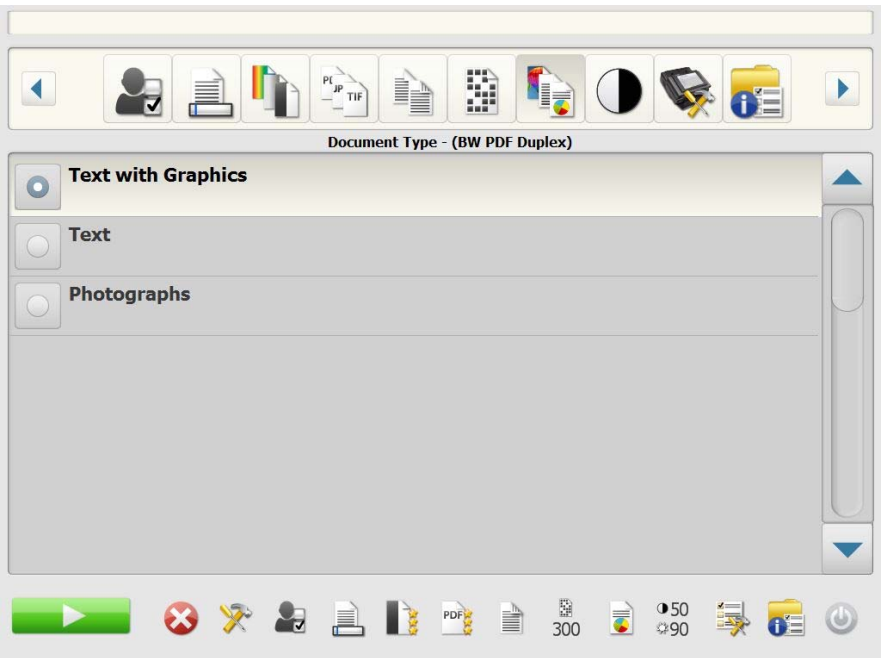

- 文字と図形:文書、図形(棒グラフ、円グラフなど)、線画などが混 在している原稿の場合に選択します。
- テキスト:文字原稿の場合に選択します。
- 写真:写真が主体の場合に選択します。

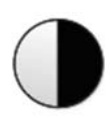

**[** 白黒調整 **]** オプション 白黒調整 — **[** コントラスト **]** と **[** しきい値 **]** の値を変更できます。この オプションは、*[* スキャン方法 *]* で *[* 白黒 *]* を選択した場合に使用でき ます。

- *[* スキャン方法 *]* 画面で **[** ベスト **(iThresholding)]** を選択した場合 は、コントラスト値のみ変更できます。
- **[** ノーマル **(ATP)]** を選択した場合は、コントラストとしきい値が変 更できます。

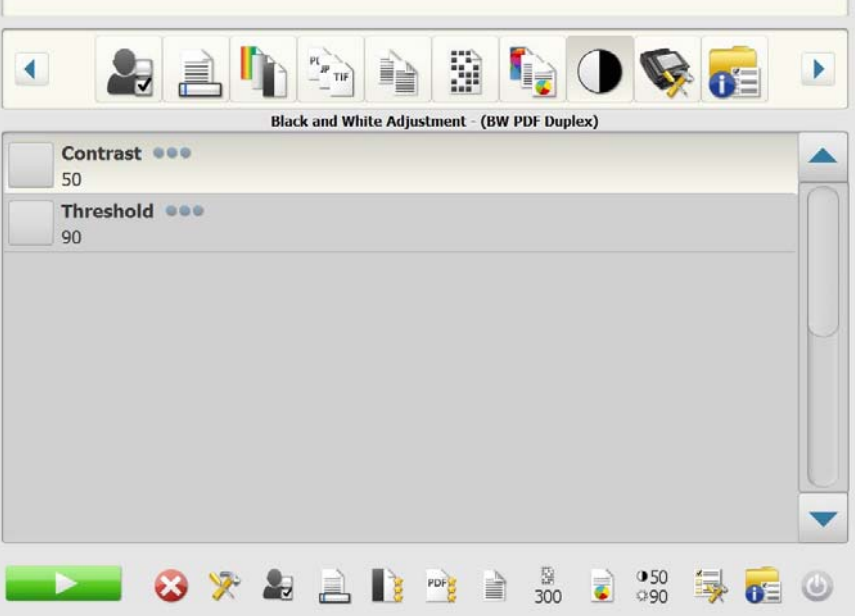

コントラスト — 維持または軽減されている画像の前景のコントラス トを調整します。この設定を下げると、場合によっては文字のかすれ た部分が消え、ノイズを軽減します。この設定を上げると、文字のか すれた部分を鮮明にし、ノイズが発生しやすくなります。

しきい値 — グレースケール画像を白黒画像に変換します。しきい値の 範囲は 0 ~ 255 です。デフォルト値は 90 です。しきい値が低いと、画 像が明るくなり、背景を抑えて不要な細かい情報を除去できます。し きい値が大きいと、濃い画像が生成され、淡い部分も再現できます。

1. **[** コントラスト **]** または **[** しきい値 **]** を選択すると、[ コントラスト ] (またはしきい値)画面が表示されます。

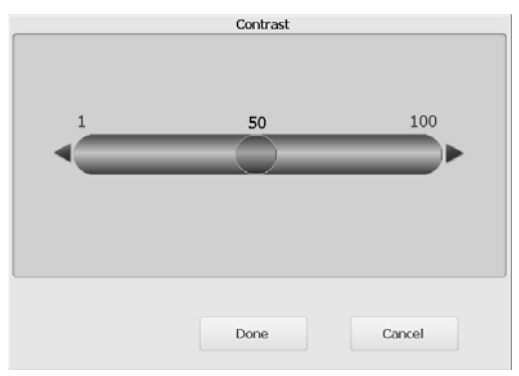

2. 左右の矢印を使用して値を調整し、**[** 完了 **]** をクリックして値を保 存します。

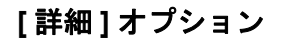

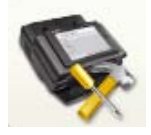

**[** 詳細 **]** オプション [ 詳細 ] 画面ではさまざまなオプションが設定できます。

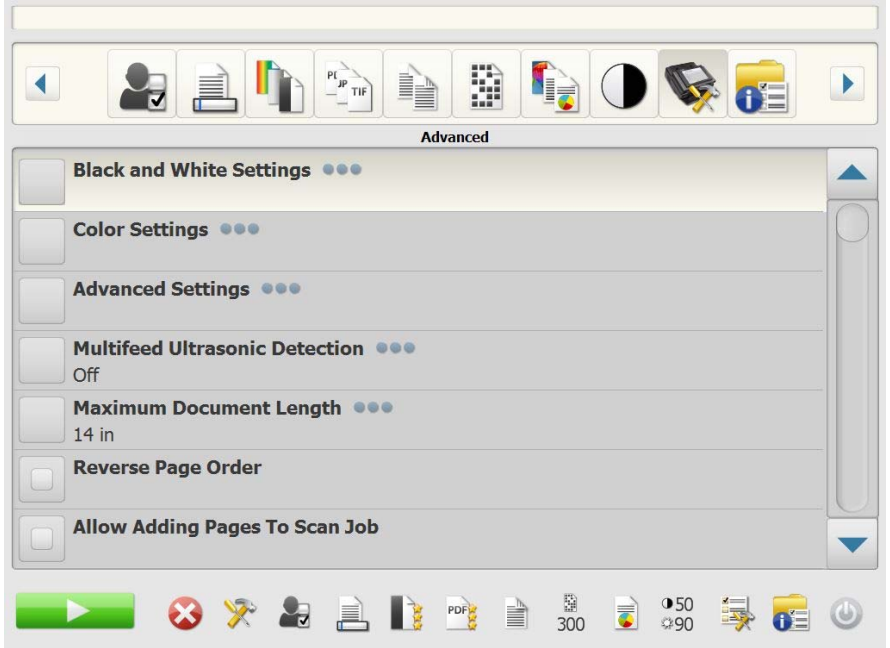

# **•** 白黒設定 — 以下のオプションがあります。

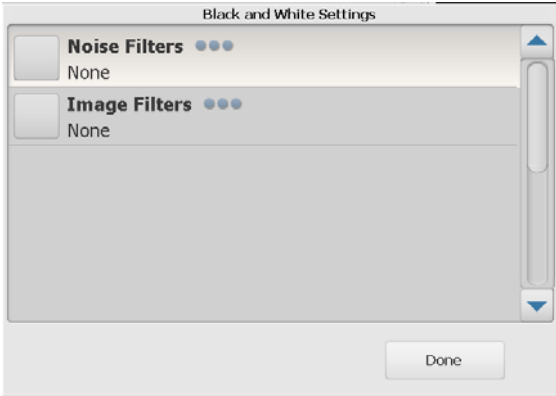

- ノイズフィルタ:**[** なし **]**、**[** 孤立 ピクセル **]**、**[** マジョリティ ルー ル **]** が選択できます。
	- 孤立ピクセル 白ピクセルで完全に囲まれている単一の黒ピ クセルを白に変換するか、黒ピクセルで完全に囲まれている 単一の白ピクセルを黒に変換してランダムノイズを減らし ます。
	- マジョリティルール 各ピクセルをその周辺全域のデータに 基づいて設定します。周辺のピクセルの大部分が白の場合、 ピクセルは白になり、黒の場合は黒になります。
- 画像フィルタ:**[** なし **]** または **[** ハーフトーン除去 **]** が選択できま す。[ ハーフトーン除去 ] では、ハーフトーン画面でドットマト リクステキストと画像の見栄えを良くします(新聞の写真など)。

**•** カラー設定 — 以下のオプションがあります。

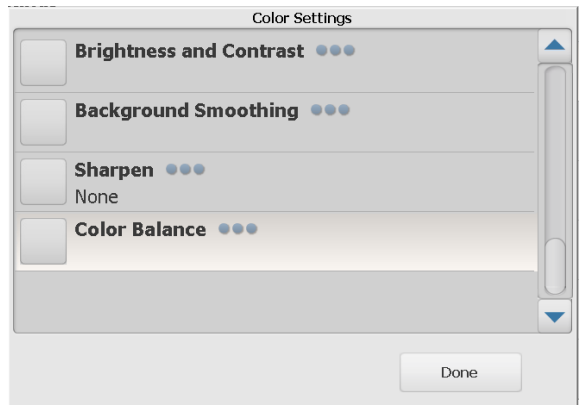

- 明るさとコントラスト:以下が選択できます。
	- カラー明度モード **[** なし **]**、**[** 自動 **]**、**[** 手動 **]** が選択できま す。**[** 自動 **]** を選択した場合、使用する値はスキャンステー ションが選択します。**[** 手動 **]** を選択すると、明度とコントラ スト値を設定できます。
		- 明度 カラー / グレースケールイメージ中の白の量を変更 します。値の範囲は 1 ~ 100 です。
		- コントラスト 明暗ピクセルの差を調整します。
- 背景のスムージング:背景色のある書類や記入フォームにこのオ プションを使用すると、画像の背景色はより均一になります。こ のオプションを利用すると、イメージ品質を向上しながら、ファ イルサイズを軽減できます。以下が選択できます。
	- **•** 背景のスムージングモード **[** なし **]**、**[** 自動 **]**、**[** 自動詳細 **]** が選択できます。
		- 自動 背景色を 3 色までスムージングします。
		- **[** 自動詳細 **] [** 自動 **]** オプションを詳細に調整する上級者 向けのオプションです。このオプションを選択すると、[ 背 景のスムージング ] 画面で [ 強度 ] オプションが使用でき ます。
			- 強度:強弱を調整して背景を決定できます。値の範囲は  $-10 \sim 10$ です。
- 鮮明さ:画像内のエッジコントラストを強調します。
	- **•** なし
	- **•** 標準
	- **•** 高
	- **•** 強調
- カラーバランス:このオプションは *[* スキャン方法 *]* 設定が **[** カ ラー **]** に設定されている場合のみ使用できます。
	- **•** カラーバランスモード **[** なし **]**、**[** 自動 **]**、**[** 自動詳細 **]**、**[** 手 動 **]** が選択できます。
		- **[**自動**]** 原稿の白い背景を純白に調整します。このオプショ ンを使用すると、用紙ごとの厚さやブランドの違いによる 白の差異を補うことができます。写真への使用はお勧めし ません。
		- **[** 自動詳細 **] [** 自動 **]** オプションを詳細に調整する上級者 向けのオプションです。
		- 強度:選択した場合、**[** 自動詳細 **]** の強度を調整できます。 値を大きくすることで、古くなって黄ばんだ原稿に対応で きます。値の範囲は -2 ~ 2 です。
		- **[** 手動 **]** イメージに適用させる特定の値を設定できます。
			- 赤:カラーイメージ中の赤の量を変更します。値の範囲 は 1 ~ 100 です。
			- 緑:カラーイメージ中の緑の量を変更します。値の範囲 は 1 ~ 100 です。
			- 青:カラーイメージ中の青の量を変更します。値の範囲  $\vert t \vert$  1 ~ 100 です。
- 詳細設定 以下のオプションがあります。

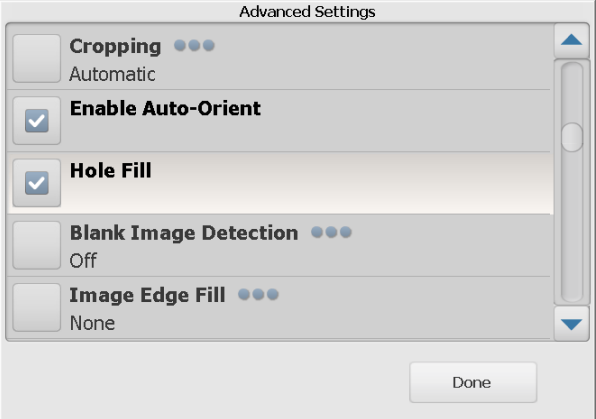

- クロッピング:[自動]または[アグレッシブ]クロッピングのい ずれかを選択できます。
	- 自動 イメージ枠を自動的に検出し、傾き補正します。
	- 高画質 イメージ枠を自動的に検出し、傾き補正します。さ らに、イメージの端に残った黒枠を消去します。この場合、 原稿の端のイメージデータが一部失われる可能性があります。
- 自動回転を有効にする:有効にすると、スキャンステーションは 原稿の方向を分析して、イメージを正像に回転します。
- パンチ穴除去:原稿の端の周囲にある穴を埋めることができます。 埋められる穴のタイプは、丸、長方形、不定形(例、二重穴が開 いている、またはバインダーからドキュメントを取り外した際に 発生した多少の裂け目など)。
- 白紙イメージ検知:白紙ページ(書類の裏面など)を検出して自 動で削除します。デフォルトは 1% です。指定値未満のイメージ は削除されます。
- イメージの端を埋める:最終的な画像の端の領域を、選択した色 で埋めます。
	- なし
	- 自動 スキャナーはイメージの端を周囲の色で自動的に埋め ます。
	- 自動 破れも含める 端を埋める以外にも、原稿の端周辺の 裂け目も埋めます。
	- **•** 白:イメージの端を白で埋めます。
	- 黒:イメージの端を黒で埋めます。
	- 注: **[** 白 **]** または **[** 黒 **]** を選択した場合、[ イメージ端埋め ] 画面 では、**[** 上 **]**、**[** 下 **]**、**[** 左 **]**、**[** 右 **]** の各オプションが使用で きます。[ 上 ]、[ 下 ]、[ 左 ]、[ 右 ] を選択すると、値の入力 メニューが表示され、埋める量を指定できます。[ イメージ 端埋め ] を使用する場合、入力値は大きすぎないように注意 してください。必要なイメージデータを埋めてしまう可能 性があります。

スクロールバーの矢印を使用して、他の [ 詳細 ] 設定を表示します。

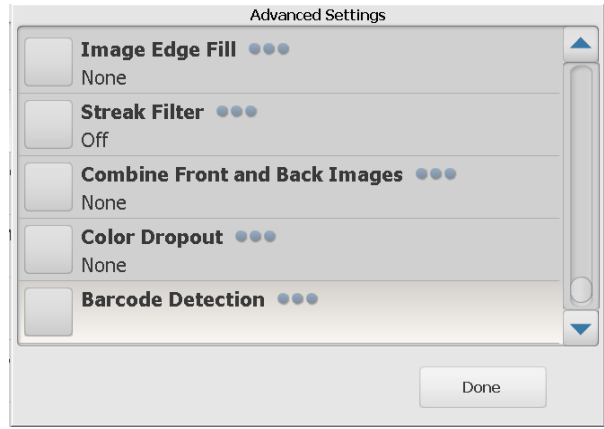

- 縦縞フィルタ:スキャンステーションを設定して、画像から縦縞を 除去できます。縦縞とは、原稿には存在しないにもかかわらず、イ メージに現れることがある線のことです。縦縞は、原稿上の不純物 (汚れ、ホコリ、傷など)が原因で発生するか、推奨の清掃手順に 従わないことで発生する場合があります。**[**縦縞フィルタ**]** をクリッ クしてこのオプションを有効にし、強度を選択することで、除去 する縦縞の度合いを調整できます。値の範囲は -2 ~ 2 です。
- 表面と裏面のイメージを組み合わせる 通常では、1 枚の原稿 につき、表面のイメージと、裏面のイメージが生成されます。原 稿の表面と裏面を 1 つのイメージに合成する場合、このオプショ ンを有効にします。以下が選択できます。
	- なし
	- 表面を上:表面を裏面の上に配置します。
	- 表面を下:表面を裏面の下に配置します。
	- 表面を左:表面を裏面の左に配置します。
	- 表面を右:表面を裏面の右に配置します。
- カラードロップアウト:記入フォームの背景を消去するために使 用します。その結果、画像には記入された情報のみ残ります(例: 記入フォームの線やボックスを削除する)。白黒イメージの場合、 イメージの生成のために解析されるグレースケールイメージは、 設定に影響を受けます。
	- カラー ドロップアウトする色を選択します。
		- **-** なし
		- マルチ:濃い色合い(黒や濃紺のインクなど)以外の色を ドロップアウトします。
		- 主色:メインの色をドロップアウトします。
		- **-** 青:青色をドロップアウトします。
		- **-** 緑:緑色をドロップアウトします。
		- **-** 赤:赤色をドロップアウトします。
	- 強度:ドロップアウトする色の程度を調整できます。値の範 囲は -2 ~ 2 です。デフォルトは 0 です。このオプションは、 *[* カラー*]* が **[** マルチ **]** または **[** 主色 **]** に設定されている場合の み使用できます。
- 重送検知 原稿が重複して給紙される状態を超音波センサーが 検知します。重送は、ホチキスで綴じられた原稿、粘着物や静電 気が原因で発生することがあります。スキャンステーションで重 送を検知する場合は、**[** オン **]** を選択します。

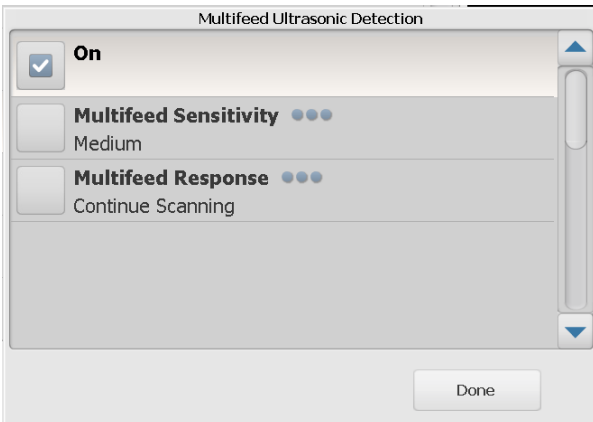

注: このオプションが有効で原稿の重送が検知された場合、警告 音が鳴ります。スキャンされたイメージを確認して、正しい ことを確認します。必要に応じて再スキャンします。

- 重送感度:スキャンステーションに重送検知の感度を設定し ます。重送は原稿間のすきまを検出して識別します。そのた め、厚さの異なる原稿が混在している場合でも、重送を検知 できます。
	- 低:低い設定で、ラベルを貼った原稿、紙質の悪い原稿、 皺がある原稿を重送として認識する可能性が最も低くなり ます。
	- 中:厚さが異なる原稿や、ラベルが貼られた原稿をスキャ ンする場合に使用します。ラベルの材質にもよりますが、 大部分のラベルは重送とは認識されません。
	- 高:最もレベルが高い設定です。この設定は、すべての原 稿が 20-lb. 以下の紙厚など、厚さが同じ原稿をスキャンす る場合に適しています。
- 注: 設定の内容に関係なく、「貼付された」メモは重送原稿とし て検知されます。
- 重送検知時の動作:重送を検知した場合の動作を選択します。 いずれのオプションでも、状況はスキャンステーションに記 録されます。
	- スキャンの停止:スキャンを停止して、重送を修正するこ とができます。搬送路に原稿が残っていないことを確認し、 スキャンを継続してください。
	- スキャンの続行:重送を検知してもスキャンを継続します。
- 最大原稿長(インチ) ジョブにおける最長の原稿サイズを設定 できます。スキャンステーションがこの値よりも長い原稿を検知 した場合、紙詰まりが発生したと判断します。デフォルト値は 14 インチ (35.56 cm) です。最長は 160 インチ (406.40 cm)、最 短は 2.5 インチ (63.5 mm) です。
- ページ順序を反転 有効にすると、スキャンした原稿の順序に 対してイメージの順序を反転します。このオプションは、複数 ページの原稿のみ適用されます。
- スキャンジョブへのページの追加を可能にする 有効にした場 合、スキャンジョブに原稿を続けて追加できます。入力トレイ内 の原稿がすべてスキャンされると、原稿を追加するか確認する メッセージが表示されます。**[** はい **]** を選択すると追加スキャン を開始します。**[** いいえ **]** を選択するか、30 秒後にタイムアウト になるまで同じメッセージが繰り返し表示されます。
- 印刷部数 印刷する部数 (1 ~ 99) を選択します。

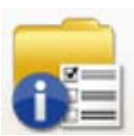

- **[** ステータス **]** オプション ステータス画面では、スキャンステーションの現在の状態に関する情 報が表示されます。
- 

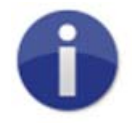

- **[** 情報 **]** オプション [ 情報 ] 画面には、ソフトウェアのバージョン情報、MAC アドレスおよ び IP アドレスが表示されます。
- スキャンステーション 1. スキャンする原稿を入カトレイにセットします。 の使用

# $^{\circ}$

注:

- スキャンステーションの設定状況により、ユーザー名、パスワー ド、ログインするドメインの入力が要求される場合があります。
- メッセージ「お待ちください、ランプのウォームアップ中です」 が表示されることがあります。ウォーミングアップが完了する と、原稿が給紙されます。
- 2. スキャンステーションの設定状況により以下を実行します。
	- スキャンステーションがジョブのみに設定されている場合、ス キャンするジョブを選択します。
	- Scan Station が設定の変更が可能なジョブに設定されている場 合、[ 設定 ] アイコンをタッチし、[ スキャン ] 設定に対して必要 な変更を行い、希望する保存先を選択します。続いて手順 3 に 進みます。
- 3. スキャンアイコン **を通信する おく**選択します。
- 注: スキャンステーションの設定状況により、「追加でスキャンする ページ がありますか?」 というメッセージが表示される場合があ ります。**[** いいえ **]** を選択するか、30 秒後にタイムアウトになる まで、スキャンセッションに原稿を続けて追加できます。
- その他スキャン オプション スキャンステーションは様々な形に設定できるため、一部のオプショ ンは管理者により許可される場合もあれば、スキャンイメージをプレ ビューできる画面や保存先をレビューできる画面が表示される場合も あります。

この章では表示される可能性があるその他のオプション(画面)を説 明します。

**[** スキャンオプション **]** 画面 スキャンステーションの設定状況によって、スキャン前に [ スキャンオ プション 1画面が表示される場合があります。以下の 1 ~複数のオプ ションが選択できるか、いずれのオプションも選択できない場合があ ります。

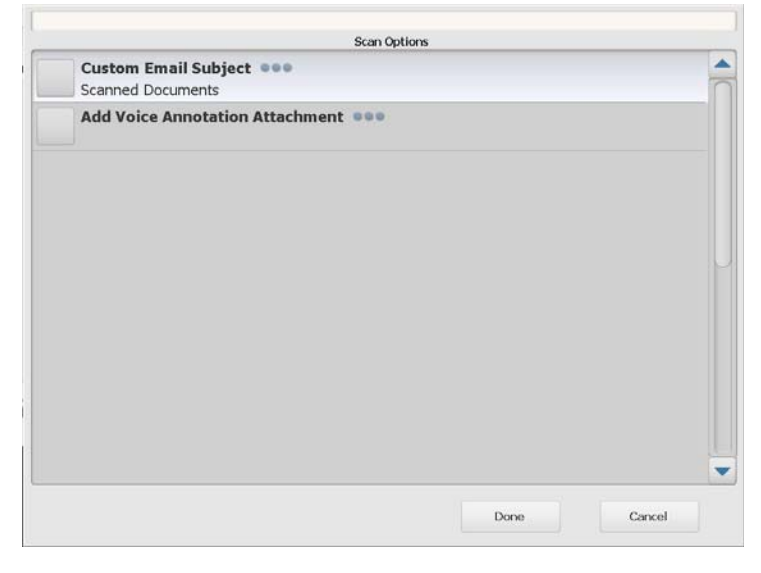

• 希望するオプションを選択して、**[** 完了 **]** をクリックします。

- **E** メール件名のカスタマイズ:このオプションを選択すると、 E メールの件名を自由に入力できます。
- **PDF** のセキュリティ用パスワード:PDF ファイルの暗号化と保 護に使用するパスワードを入力できます。
- ファイル名の固定文字:ファイル名の固定文字を変更できます。 このオプションは、**[** スキャン処理中のファイルネーミングの許 可 **]** が有効になっている場合のみ表示されます。
- 音声注釈添付の追加:E メール、FTP、ネットワークフォルダ、 USB メモリの保存先にスキャンイメージの添付ファイルとして 音声メッセージを追加できます。**[** 音声注釈添付の追加 **]** を選択 すると [ 音声添付のオプション ] 画面が表示され、**[** 録音 **]** を選択 してメッセージを録音できます。**[** レビュー **]** を選択すると録音 したメッセージを再生でき、**[** 削除 **]** を選択すると録音したメッ セージを削除できます。
- バックグラウンド処理通知の **E** メールアドレス ジョブの完了 通知を受信者に E メールで送信できます。
- **FAX** 通知: [ 通知ステータスを送信しますか?] 画面が表示され、 指定のプリンタや E メールアドレスに FAX ステータス通知を送 信できます。空欄の場合、FAX 通知は送信されません。
- **SharePoint™** インデックスフィールドの変更を許可:既存の SharePoint インデックスフィールドを変更できます。
- **Kofax Front Office Server** インデックスフィールドの変更を許 可:既存の Kofax Front Office Server インデックスフィールドの 変更できます。

スキャン前の **[** 処理レビュー**]** [ 処理レビュー ] 画面では、スキャン前に設定を確認できます。 画面

注:スキャンステーションが **[FAST**スキャン**]**に設定されている場合、 即時にスキャンを開始し、エラーがない限り [ 処理レビュー] 画面 は表示されません。

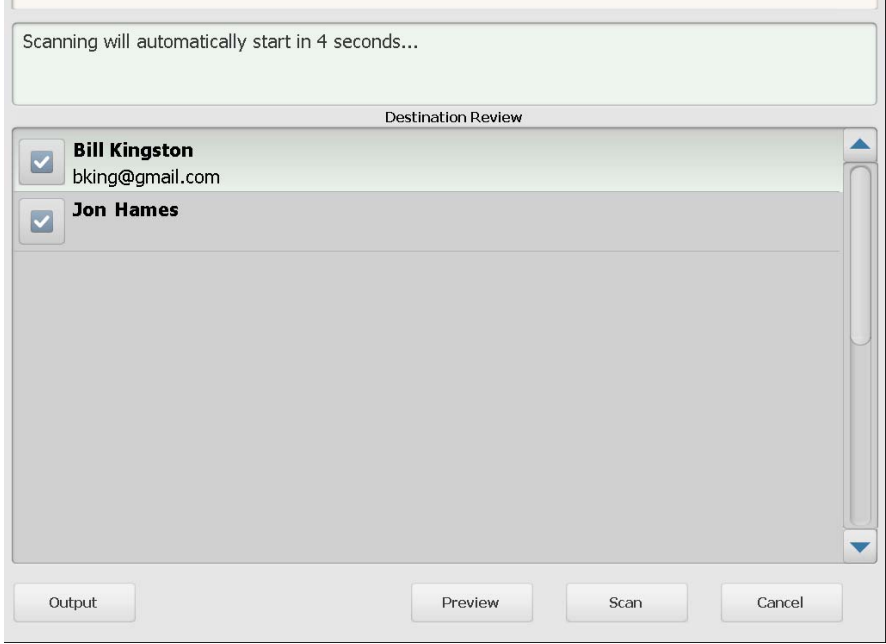

出力 **/** 終了 — **[** 出力 **]** を選択すると、現在のスキャン設定を示す [ 設定 レビュー ] 画面が表示されます。詳細については後述の「[ 設定レビュー ] 画面」を参照してください。

 $\overline{1}$ 

プレビュー — [ プレビュー] を選択すると、スキャンを開始し、[ ステー タス ] 画面にスキャン原稿毎に(表と裏)のイメージが表示されます。 原稿がすべてスキャンされると [ プレビュー]画面が表示され、各イ メージの確認と編集が可能です。

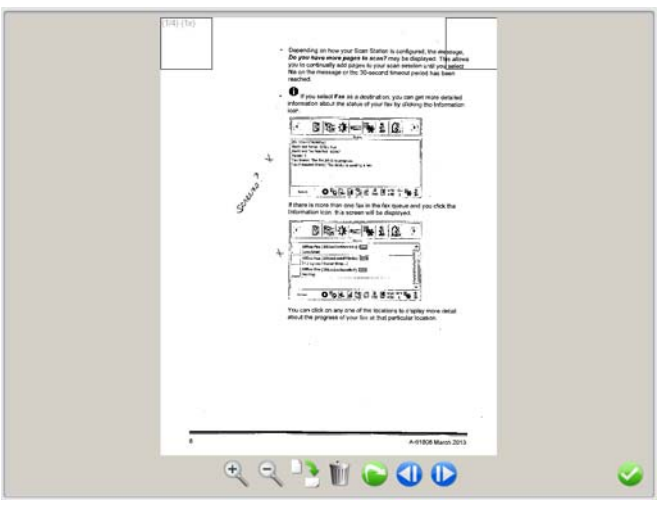

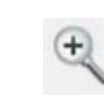

イメージを拡大します。 イメージをダブルクリックすると、部分的にイメージを拡大でき ます。

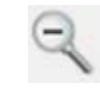

イメージを縮小します。

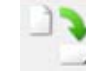

イメージを右回りに 90 度回転します。

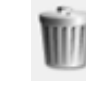

表示イメージを削除します。

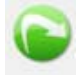

表示イメージを再スキャンできます。

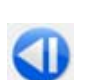

前のイメージを表示します。 イメージの左側に沿って指をスライドしても、前のイメージを表 示できます。

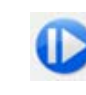

次のイメージを表示します。 イメージの右側に沿って指をスライドしても、次のイメージを表 示できます。

[ プレビュー ] 画面を閉じます。

スキャン — スキャンを開始します。原稿の給紙や処理中にイメージが [ ステータス ] 画面に表示されます。完了すると [ 処理レビュー] 画面が 表示されます。

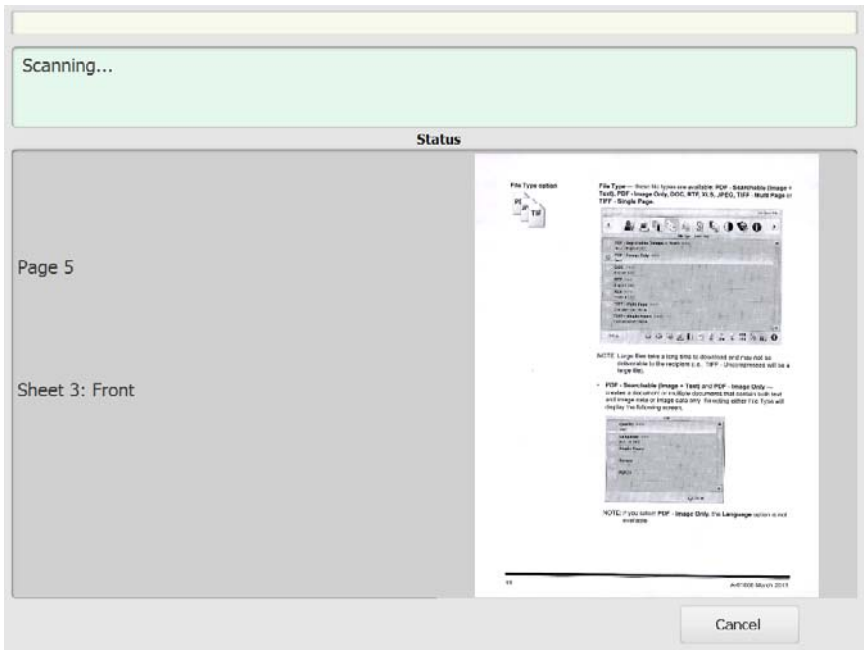

キャンセル —「現在の選択を削除しますか?」というメッセージが表 示されます。続ける場合は **[** はい **]** をクリックします。メイン画面が表 示されます。

スキャン後の **[** 処理レビュー**]** 原稿がすべてスキャンされると、選択した各保存先にイメージを送信 画面 したことを示すステータスが [ 処理レビュー ] 画面に表示されます。

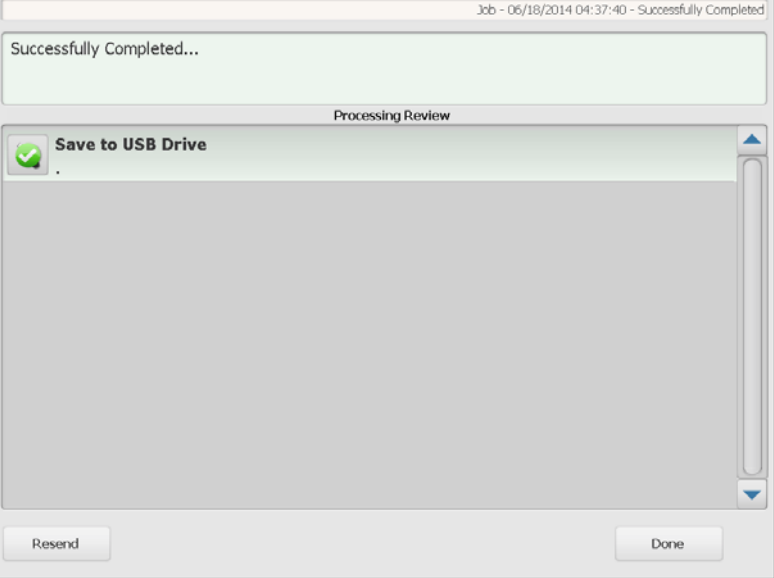

各保存先には緑のチェックマーク(成功)か、赤の「x」(失敗)が表 示されます。各保存先を選択すると、その他ステータス情報が表示さ れます。

再送信 — 選択すると、「以前スキャンしたドキュメントを新しく選択 した送信先に送ります。」というメッセージが表示されます。続行しま すか?以前スキャンしたイメージを再スキャンしないで再送信する場 合は、**[** はい **]** をクリックします。

完了 — 選択すると*「現在の選択を削除しますか?」*というメッセージ が表示されます。

- **[**いいえ**]** を選択すると保存先とスキャン設定は次のスキャンジョブ でも使用できます。
- **[** はい **]** を選択すると、保存先とスキャン設定はスキャンステーショ ンのデフォルトに戻ります。
- この画面を無視すると、スキャンステーションは 2 分後に画面がリ セットされます。

**[** 設定レビュー **]** 画面 [ 処理レビュー ] 画面で **[** 出力 **]** を選択すると、[ 設定レビュー ] 画面が 表示され、設定の確認や変更ができます。

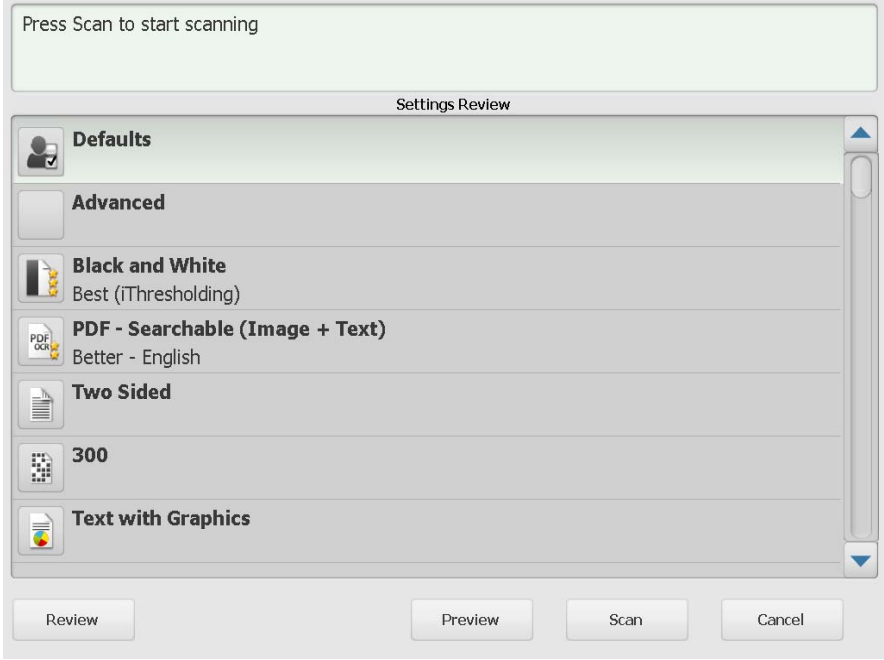

レビュー — [ 処理レビュー ] 画面に戻ります。

プレビュー — 原稿スキャン完了後に [ プレビュー] 画面を表示します。 [プレビュー] 画面では編集ツール(回転、再スキャン、削除)が使用 できます。

スキャン — スキャンを開始します。原稿の給紙や処理中に、イメージ が [ ステータス ] 画面に表示されます。完了すると [ 処理レビュー ] 画 面が表示されます。

キャンセル — 「現在の選択を削除しますか?」 というメッセージが表 示されます。続ける場合は **[** はい **]** をクリックします。メイン画面が表 示されます。

検索機能の使用 きっちょう キールグループ ネットワークアドレスブックで e- メールア ドレスを検索する場合や、ネットワークフォルダを検索する場合も、手 順は同じです。

> 1. 検索する **[E** メール **]** グループか **[** ネットワークフォルダ **]** グループを 選択します。

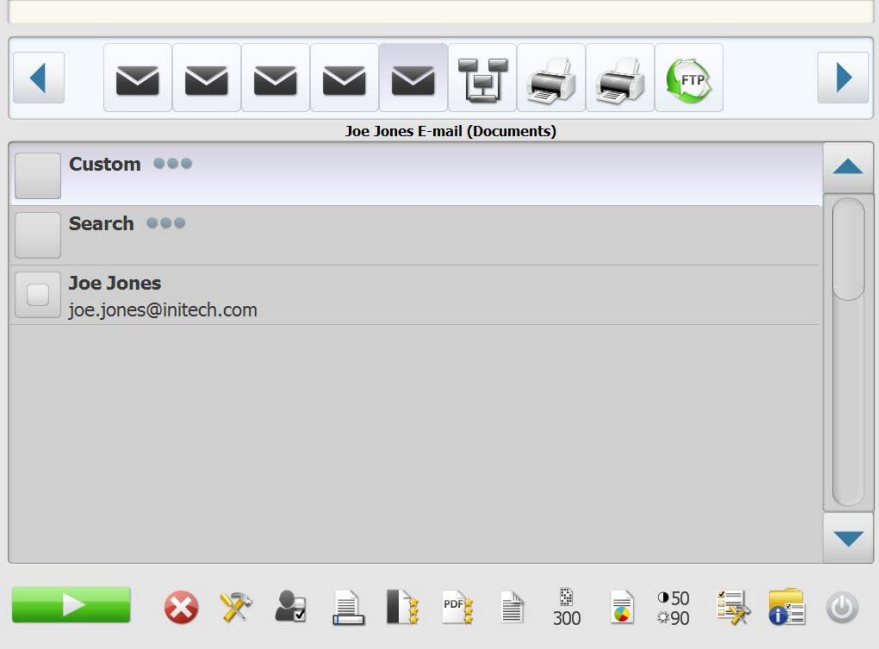

- 2. **[** 検索 **]** を選択してキーボードを表示します。
- 3. 検索条件を入力します(例:E メールアドレスの名前、パス名、ネッ トワークフォルダのパス名の一部)。検索条件に一致するリストが 表示されます。
	- 注:管理者が Active Directory サーバを設定している場合は、[ その 他 ] ボタンが表示されます。**[** その他 **]** をクリックして、他の一 致条件があるか確認します。
- 4. グループに追加する名前またはネットワークフォルダを選択します。
- 5. 完了したら、**[** 完了 **]** をクリックします。

コダックの商標およびトレードド レスはイーストマンコダック社の 許可を受けて使用しています。 Kodak Alaris Inc. 2400 Mount Read Blvd. Rochester, NY 14615 © 2016 Kodak Alaris Inc. All rights reserved.